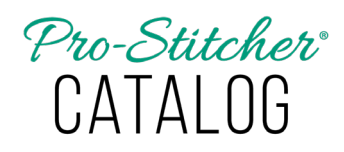

*How to Register Pro-Stitcher Catalog on a Computer or Tablet without an Internet Connection*

If registering on a device with no internet connection (such as a Pro-Stitcher tablet), follow the procedures outlined in the tutorial "How to Register Pro-Stitcher Catalog on a Computer or Tablet with Internet Connection" Option 1 through step 5, when you get to the Welcome screen. Proceed with the following steps to obtain an activation number:

- 1. Fill in all the required boxes. Fill in the serial number received in the purchase confirmation email. Remember the serial number is case sensitive (turn on caps lock) and include the dashes.
- 2. Write down the Registration Number (this number auto-populates with a different number each time the software is launched until it is registered.)
- 3. DO NOT TURN OFF YOUR TABLET.
- 4. Go to a computer that has internet connection.
	- Open a web browser, and go to http://www.esoftwareondemand. com/ProductRegistration.aspx
- 5. Fill in all of the boxes with asterisks by them. Fill in the serial number you received in the purchase confirmation email. Remember the serial number is case sensitive (turn

on caps lock) and include the dashes.

6. Fill in the Validation Code with the Registration Number from step 2. Remember the Validation Code is case sensitive (turn on your caps lock) and include the dashes.

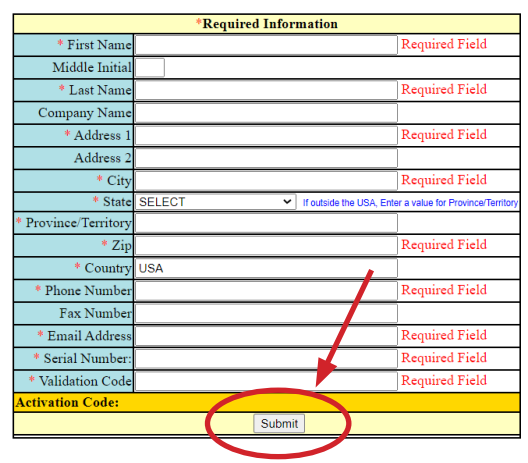

- 7. Click on the **Submit** button at the bottom of the screen.
- 8. An Activation Code will populate in the gold box at the bottom.
- 9. Write down the Activation Code.
- 10. Go back to the tablet and enter the Activation code in the appropriate box. Remember the Validation Code is case sensitive (turn on your caps lock) and include the dashes.
- 11. The **Register Now** button becomes active once all the fields are

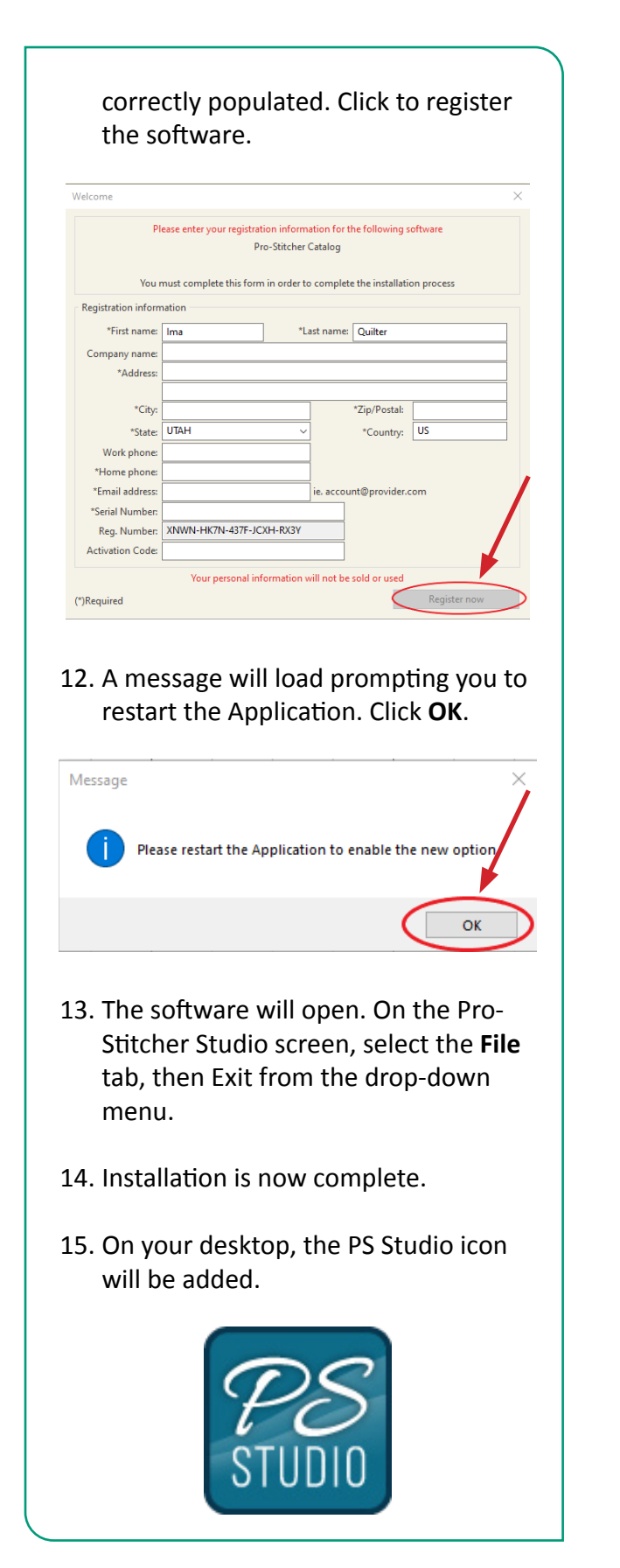